# NTNU hjelp for saksbehandlere

## Pålogging med authenticator

For å logge inn som saksbehandler i NTNU hjelp må du bruke to-faktor autentisering. Dette er for å øke sikkerheten på tjenesten. Etter å ha gått gjennom denne prosessen en gang, vil du kunne logge inn med en godkjenning på din mobiltelefon.

#### **Steg 1:**

For å starte registreringen av to-faktor pålogging går du til følgende adresse <https://aka.ms/mfasetup> og så trykker du på din NTNU konto.

*Får du opp ett vindu hvor du kan velge din NTNU konto betyr det at du allerede er logget inn på FEIDE og du vil bli tatt til steg 3 når du trykker på din konto.*

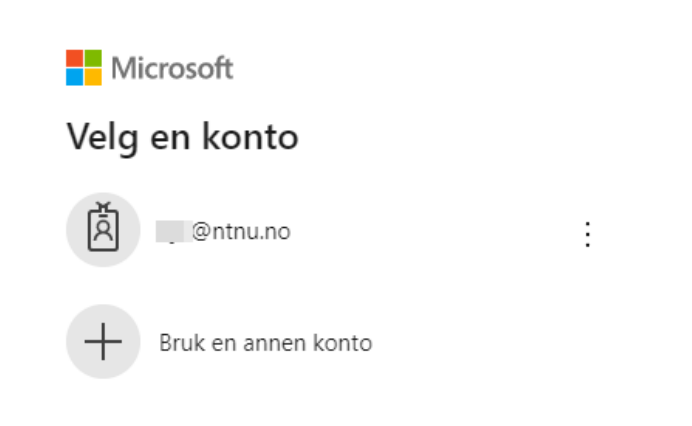

#### **Steg 2:**

I neste vindu må du skrive inn ditt brukernavn (Det du bruker på Innsida) etterfulgt av @ntnu.no. Se eksempel i bildet til høyre. Trykk så neste etter å ha fylt inn dette og du vil få opp ett nytt vindu.

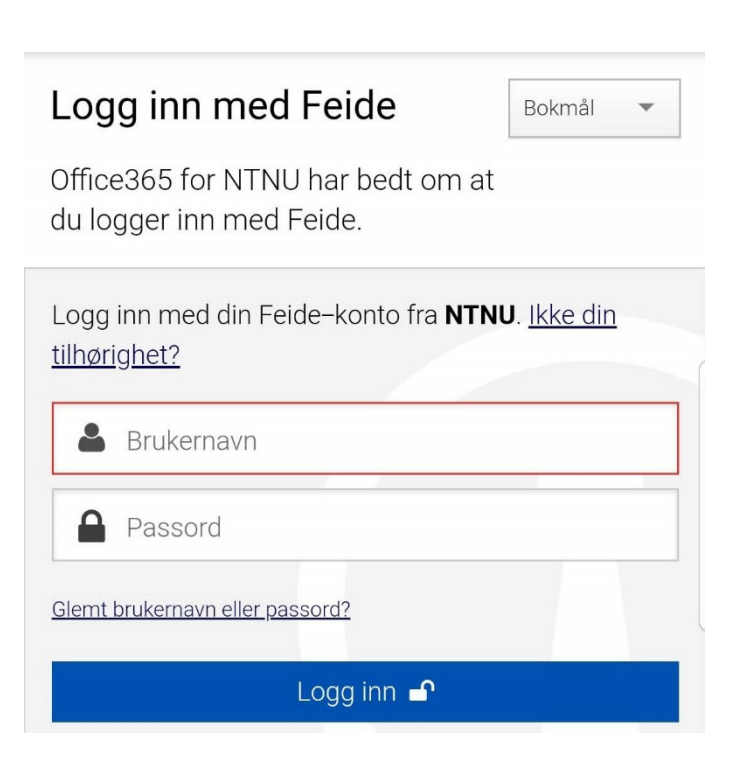

#### **Steg 3:**

I dette vinduet får du kun informasjon om NTNUs behov for mer informasjon. Trykk på knappen «Neste» for å gå videre.

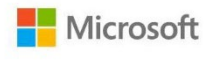

@ntnu.no

## **Trenger mer informasjon**

Organisasjonen trenger mer informasjon for å beskytte kontoen din

Bruk en annen konto

Lær mer

**Neste** 

#### **Steg 4:**

Nå må man velge «Mobilapp» i nedtrekksmenyen, «Motta varslinger for bekreftelse» og så trykke på knappen «Konfigurer» for å gjøre klar mobiltelefonen for å bruke tjenesten.

Sikre kontoen din ved å legge til telefonbekreftelse i passordet. Vis video for å lære hvordan du sikrer kontoen din

#### Trinn 1: Hvordan skal vi kontakte deg?

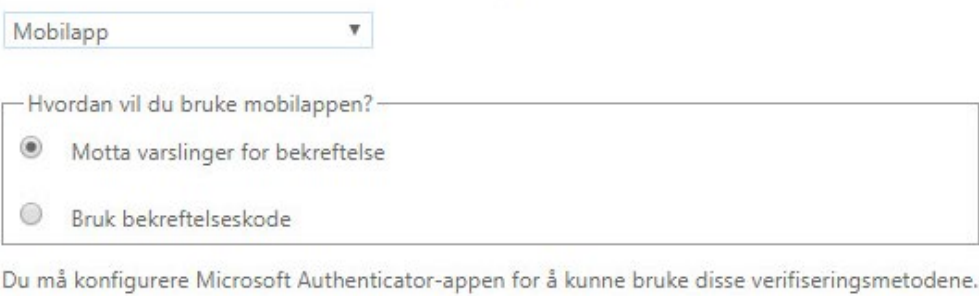

Mobilappen er konfigurert for varsler og verifiseringskoder. Konfigurer

#### **Steg 5:**

Du vil nå få opp et vindu med en QRkode. Den ber deg om å laste ned Microsoft Authenticator appen til din mobil. Etter å ha lastet ned og startet appen, velg «Legge til en konto». Velg så Jobbeller skolekonto og du vil bli bedt om å holde kamera på din mobil foran skjermen slik at QR koden havner i rammen. Din NTNU konto skal da automatisk bli lagt til i Authenticator og du kan lukke vinduet med QR-koden og så trykke «Neste». Hvis du ikke har en mobil hvor kamera kan lese QRkoder kan du ta en titt nederst i guiden her. Ønsker du å bruke Google Authenticator er det et punkt

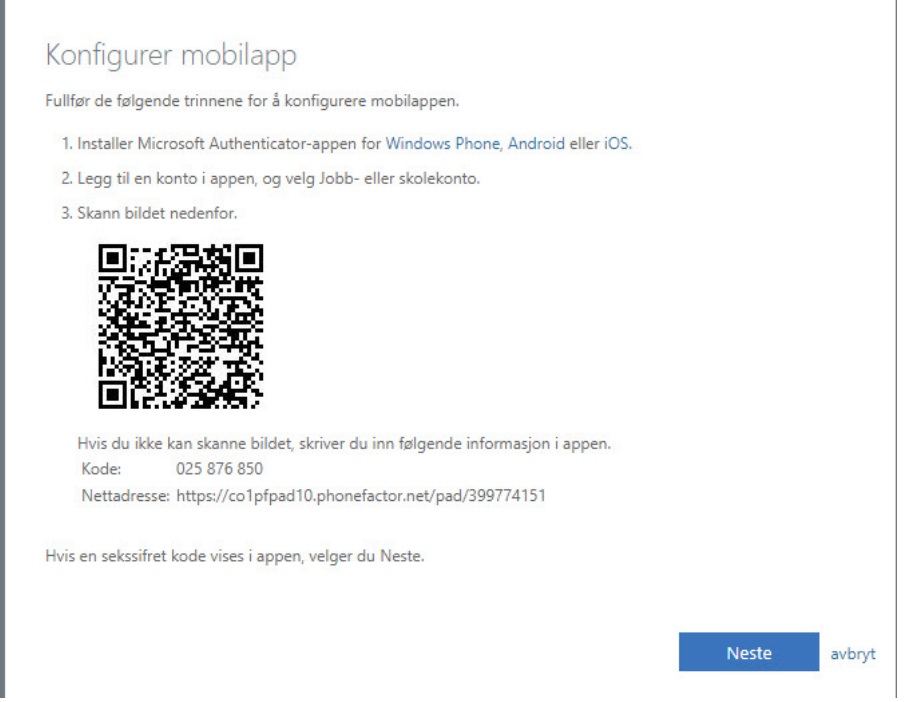

#### **Steg 6:**

Du skal nå få opp et spørsmål på din telefon om du vil godkjenne pålogging.

Godkjenn påloggingen.

## Vil du godkjenne påloggingen?

**NTNU Manthu.no** 

AVSLÅ GODKJENN

#### **Steg 7:**

Du vil så få en bekreftelse på at appen er riktig konfigurert:

**Nicrosoft** 

## Ytterligere sikkerhetsbekreftelse

Sikre kontoen din ved å legge til telefonbekreftelse i passordet. Vis video for å lære hvordan du sikrer kontoen din

#### Trinn 2: La oss kontrollere at vi kan nå deg på mobilappenheten

Bekreftelse vellykket. Vi tar deg videre til neste trinn ...

#### **Steg 8:**

Nå må du legge inn et mobiltelefonnummer som brukes i tilfelle du mister tilgang til mobilappen.

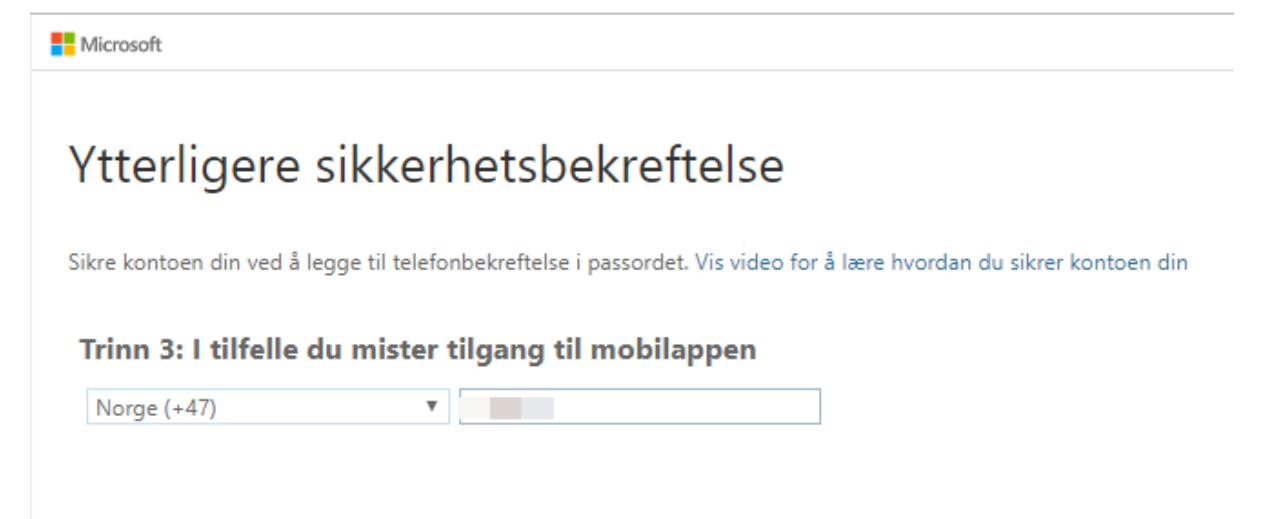

#### **Steg 9:**

Helt til slutt vil du få muligheten til å bekrefte hvilke alternativer du vil bruke for å logge inn i NTNU hjelp. Valget ditt om Authenticator godkjenning skal være avkrysset, men du kan nå legge til flere alternativer hvis du ønsker. Trykk «Lagre» når du er ferdig og du vil bli få opp en ny Microsoft nettside som du bare kan lukke.

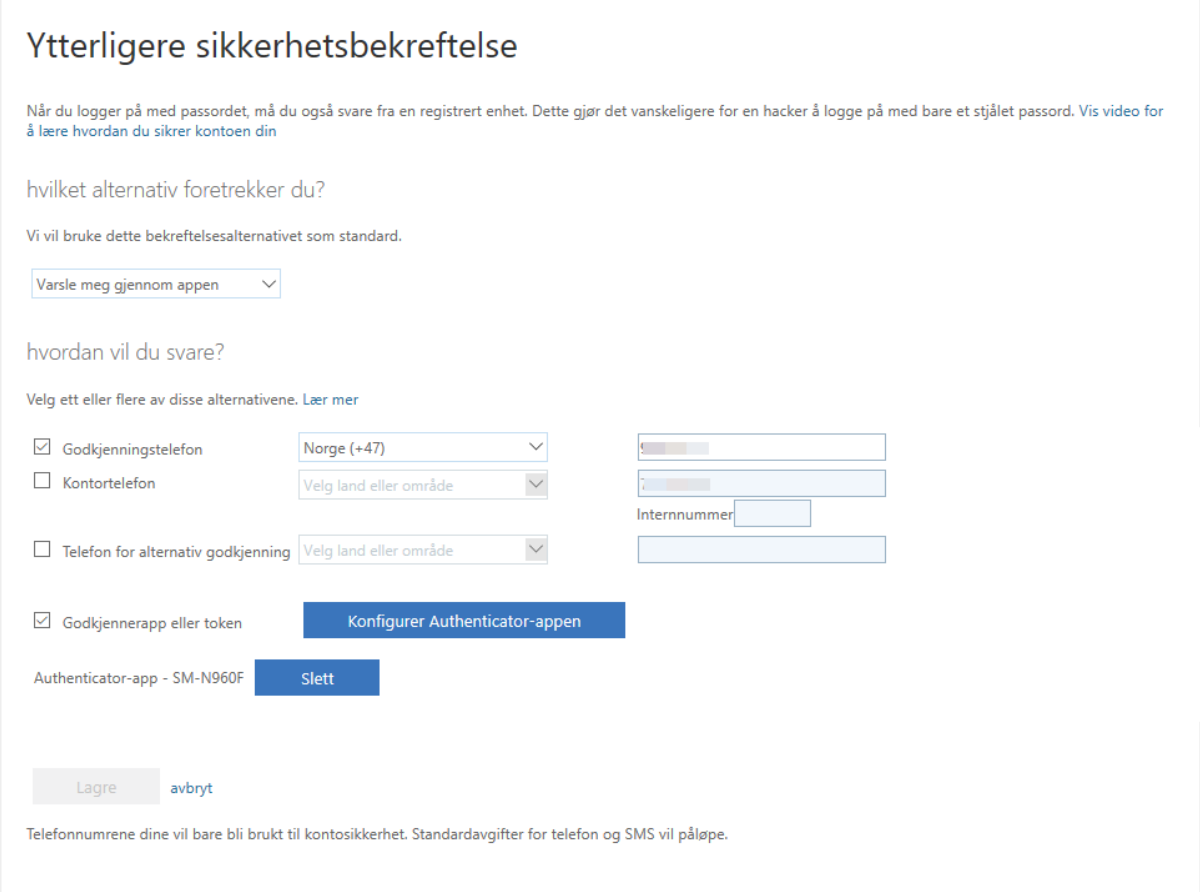

Neste gang du skal logge inn som operatør i NTNU hjelp vil du måtte bruke ditt NTNU passord ved å gå hit [https://hjelp.ntnu.no.](https://hjelp.ntnu.no/) Du vil da få opp spørsmål om ny godkjenning i appen.

*Hvis du har en mobiltelefon som ikke kan scanne QR kode må du laste ned en egen app for dette. I app butikken på din telefon finnes det mange. Et eksempel for Android er «QR Code Reader».*

*Ønsker du å bruke Google Authenticator heller enn Microsoft Authenticator skal du kunne legge inn tallkoden som ligger under QR-koden i Google Authenticator.*